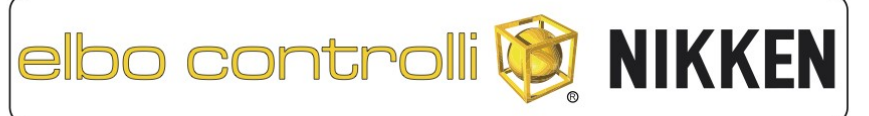

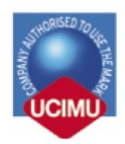

. MACCHINE DI MISURA E PREREGISTRAZIONE UTENSILI · SISTEMA DI IDENTIFICAZIONE UTENSILI . VISUALIZZATORI DI QUOTE E SISTEMI DI RILEVAMENTO LINEARI . TOOL MEASURING AND PRESETTING MACHINES · TOOL IDENTIFICATION MANAGER SYSTEM

. DIGITAL READ-OUTS AND LINEAR MEASURING SYSTEM

# **PRESETTER E46L / E46LTW / E46LA / E46LTWA AGGIORNAMENTO SOFTWARE**

### **WARNING: to perform this procedure you need to know the system password; check what the system password is in the instruction manual.**

## **1) Check the software version currently installed on your presetter:** • access the "Configuration" menu and view the version number of the software. Advanced Default system Language  $\bullet$  mm **Configure Lookup** English  $\bullet$  Inch Calibration - Default mode -Password **O** Radius Set Spindle Zero .... · Diameter **Clean clutch wheel 0 ISO 7000** Graphical **SIM V3.12** Software version 6.0.2

### **2) Connect to the website www.elbocontrolli.com and download the latest software update available:**

- access the technical support page from which the software can be downloaded
- check if there is a more recent software version for the presetter model you are using
- check the innovations introduced and any notes of compatibility with previous versions
- download the update file (in some cases it may be necessary to register on the site to download the file).

3) Copy the software update file on a USB stick:

- verify that the name of the downloaded file is of the type "e46l\_upgrade\_x.y.z.tar.gz"
	- x.y.z" represents the version number
	- (example: the file "e46l\_upgrade\_6.2.0.tar.gz" contains the software version 6.2.0)
- the USB stick must:
	- have a name without spaces or special characters (\*, +,?,!, \$, £, &, etc ...)
	- be formatted FAT32
	- only contain the downloaded update file.

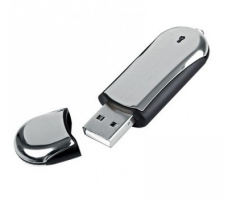

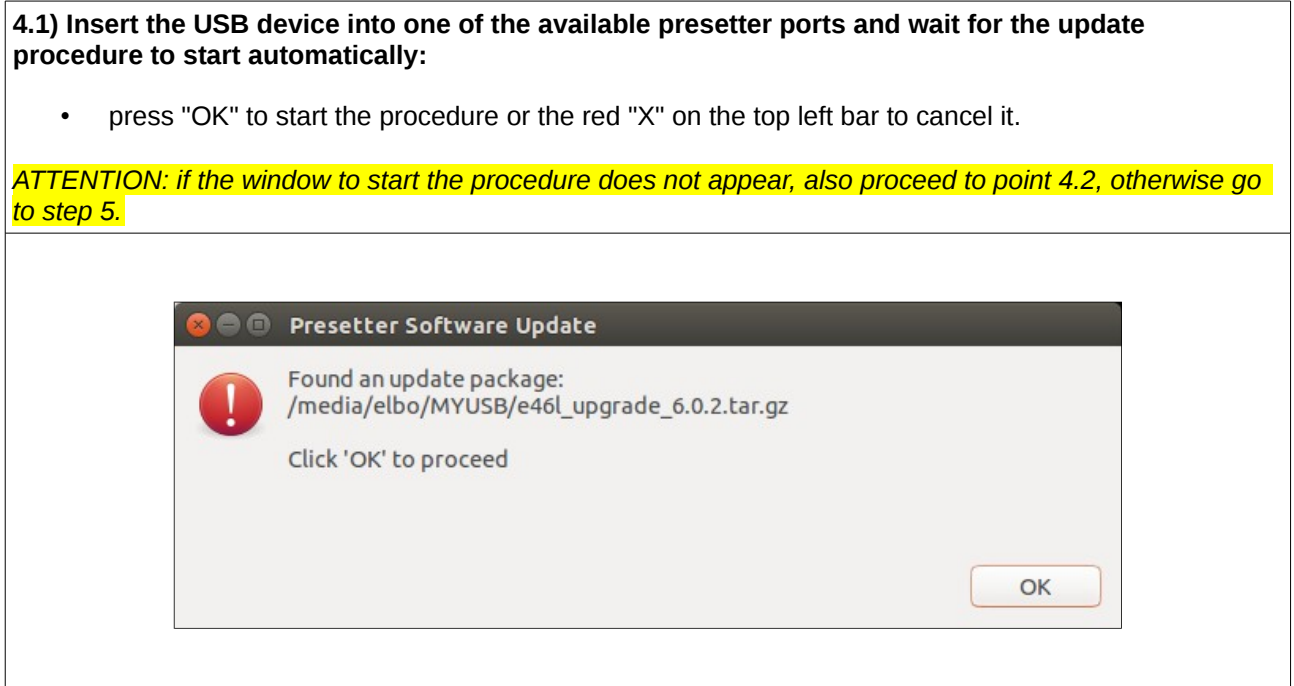

#### **4.2) If the update procedure does not start automatically, perform the following steps to manually execute it:**

- close the presetter application and display the machine desktop
- copy the update file from the USB device to the desktop
- click with the right mouse button on the file you just copied, then select "Extract Here" in the dropdown menu; a directory is created with the same name as the update file where the files contained in the package are extracted
- access the contents of the folder and double click on the "install update.run" file to start the procedure.

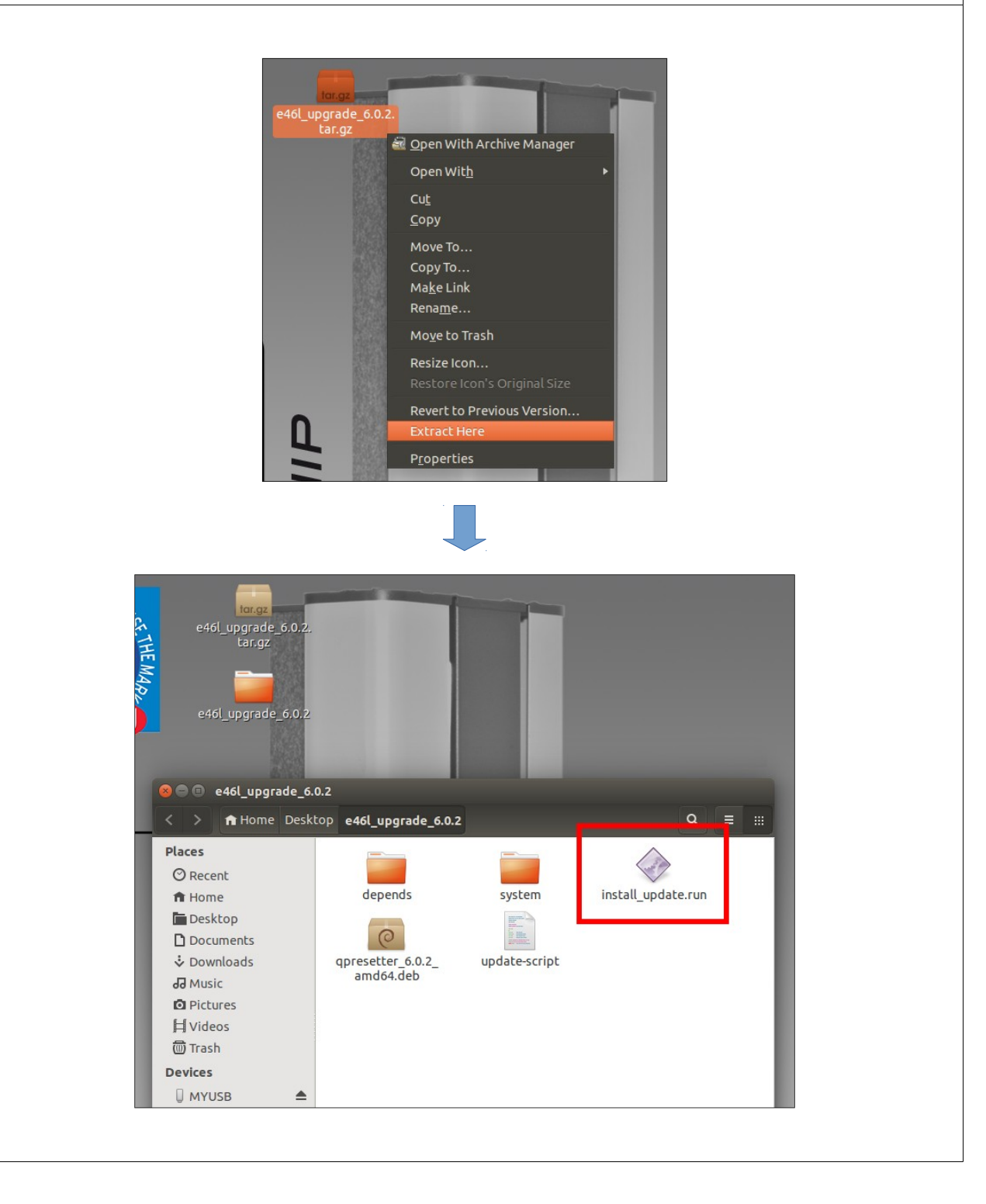

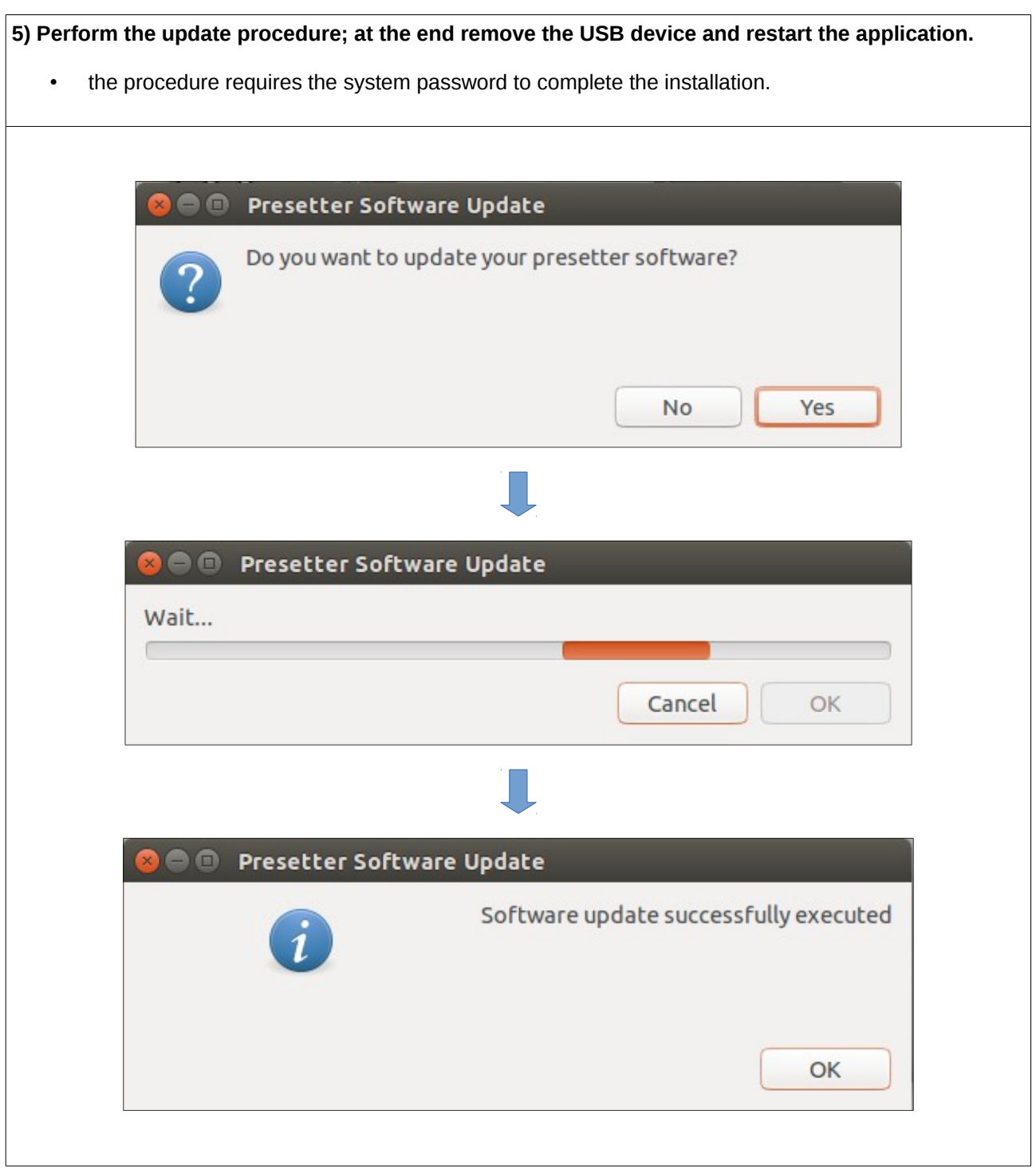